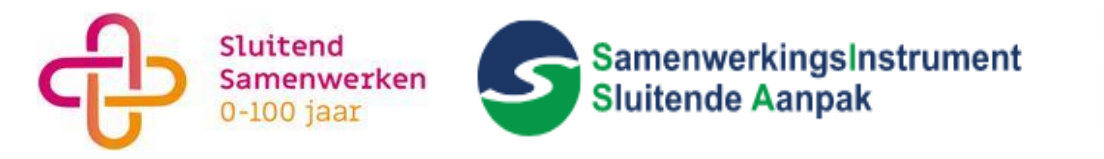

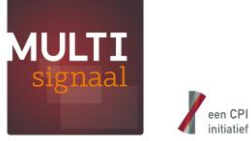

## **Inloggen SISA-SluiS en schakelen tussen accounts**

Inloggen SISA-SluiS

**Login via:**

- **- <https://sisa.rotterdam.nl/> (doorklikken naar Inloggen bij SISA),**
- **- <https://www.sluitendsamenwerken.nl/>(doorklikken naar direct inloggen),**
- **- Of ga direct naar[: https://signaleren.multisignaal.nl](https://signaleren.multisignaal.nl/)**

**Je kunt inloggen met je gebruikersnaam en wachtwoord of inloggen met de app.**

**Als je ingelogd bent in de app, kun je in het menu "Scan QR code" kiezen, druk vervolgens de knop "QR-code scannen". Richt daarna je camera op de QR-code die je op het inlogscherm ziet en je wordt automatisch ingelogd.**

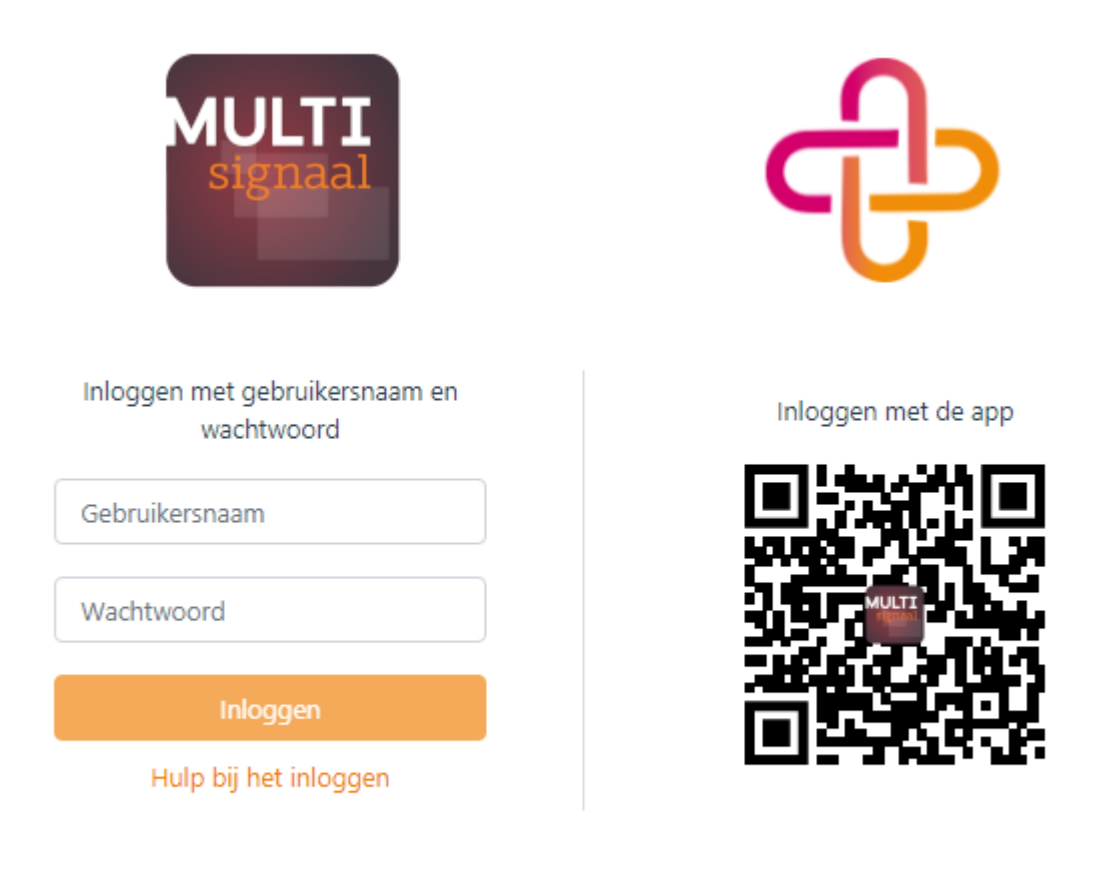

Vragen? Neem contact op met de functioneel beheerder van uw regio.

**Toon lijst** 

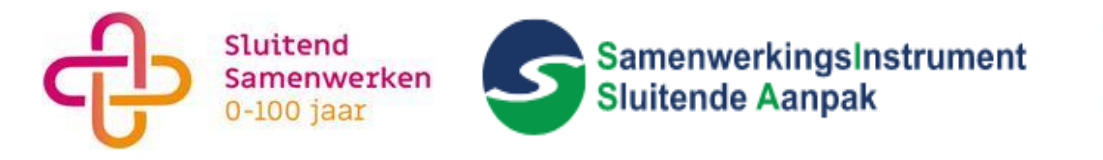

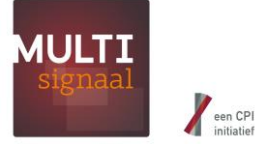

## Selecteer medewerker

**Na het inloggen kies je vervolgens je account.** 

**Voor het signaleren van jongeren tot 23 jaar, kies je een account binnen de Verwijsindex Regio "Stadsregio Rotterdam" (SISA).**

**Voor het signaleren van cliënten die 23 jaar of ouder zijn, kies je een account binnen de Verwijsindex Regio "SluiS Rotterdam" (SluiS).**

*\* Gebruikers die met een gebruikersnaam en wachtwoord inloggen, moeten na het selecteren van een account de 2FA verificatie code invoeren die ze per SMS ontvangen*

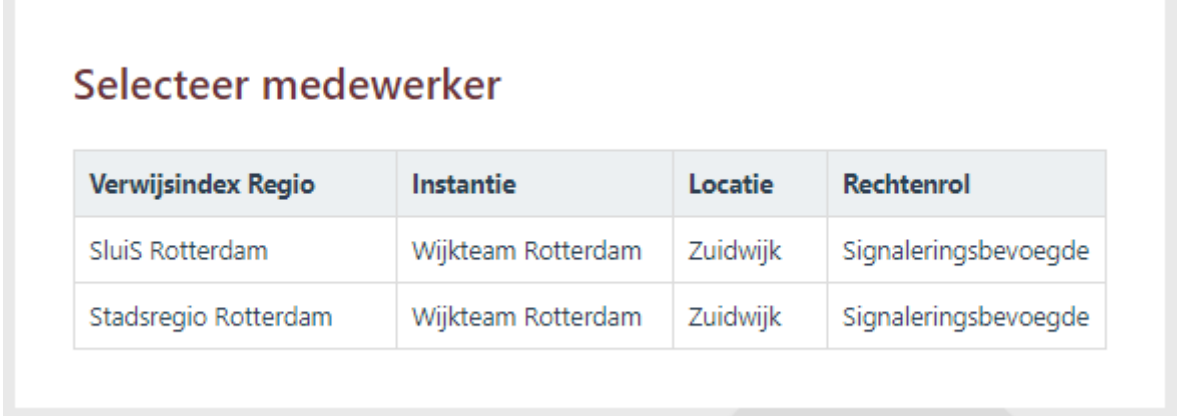

## Schakelen tussen SISA en SluiS

**Als je al ingelogd bent en je hebt een account gekozen, kun je alsnog wisselen tussen verschillende accounts.**

**De doe je door rechtsboven op het icoontje voor "Wissel medewerker" te klikken en een andere account te selecteren.**

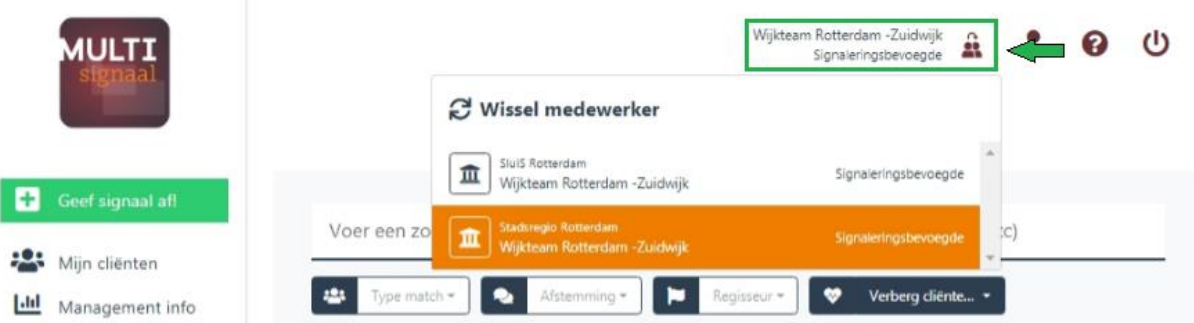